**Copy Killer Campus** 

# **카피킬러 캠퍼스** 사용매뉴얼

# 2020.08

**Copyrights © 2011 muhayu Inc. All Rights Reserved.**

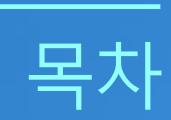

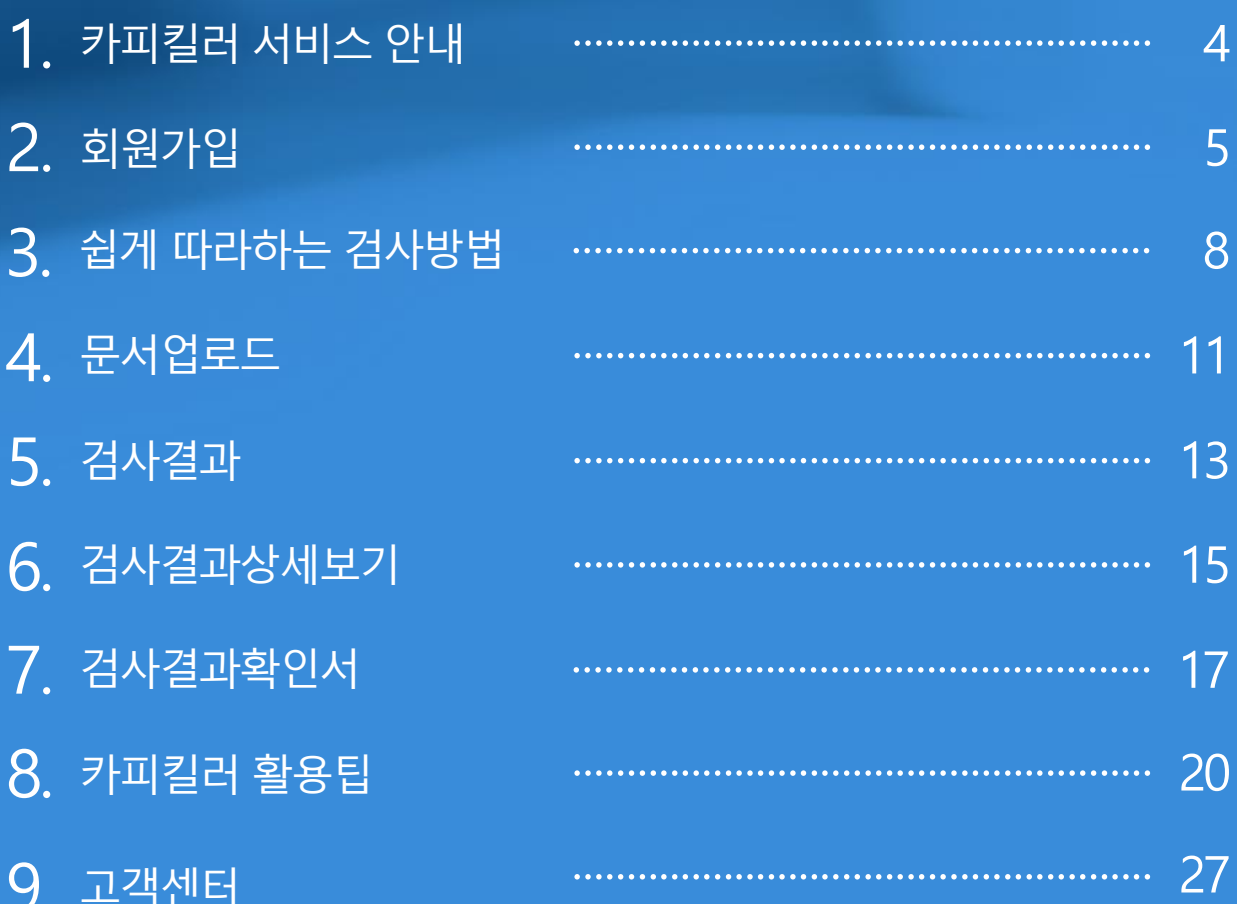

- 1. 카피킬러서비스안내
	- 2. 회원가입
	- 3. 쉽게따라하는검사방법

**Copyrights © 2011 muhayu Inc. All Rights Reserved.**

#### **Copyright © 2011 muhayu Inc. All Rights Reserved.**

올바른 연구문화정착의 최선은 '적발'이아닌 '예방'입니다. 카피킬러를통해 간단하게표절률을 확인하고, 올바른 글쓰기를 위한 첨삭용으로활용해보세요. 학위논문, 학술논문, 교원임용등 다양한 분야에서 형평성 있는 평가와 올바른 글쓰기의 선두주자로 자리매김 해주시기 바랍니다.

# **심사자여러분께**

학위논문, 학술논문, 과제물 작성 중이신가요? 카피킬러를통해 표절을 예방해보세요. 올바른 인용, 출처를 사용하여 제출자의 연구분야에 기여할 수 있는 역량발전의 기회로 삼으시길 바랍니다.

## **제출자여러분께**

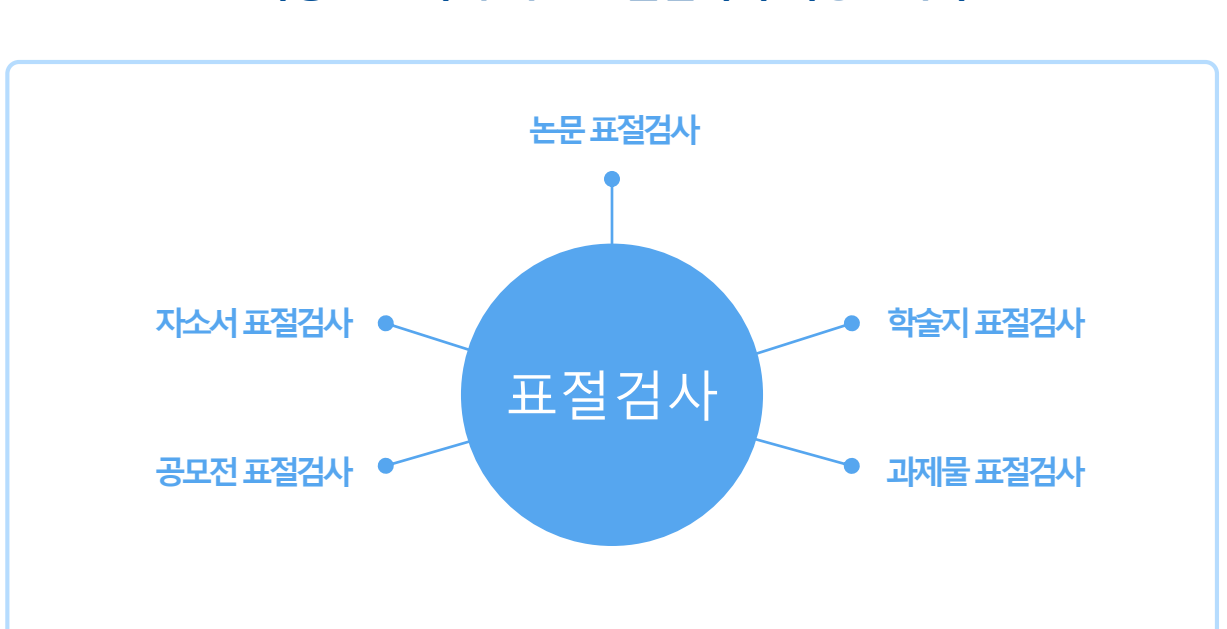

### **다양한문서에대한표절검사가가능합니다.**

카피킬러는표절없는**올바른글쓰기**를지원합니다. 표절을 예방하고 나의 무서를 보호하는 표절검사 프로그램입니다.

# 1. **카피킬러서비스안내**

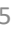

제 3 조 (약관 외 준칙) 이 약관에서 정하지 않은 사항과 이 약관

□ 내용을 확인하였으며 동의합니다.

제 2 조 (약관 효력 및 변경) (1) 이 약관은 계약서에 첨부되거나, 서비 (2) 회사는 합리적 사유가 발생한 경우에 제 2 조 (1)항과 같은 방법으로 공지합니다 (3) 회원은 변경된 약관에 동의하지 않을 한 것으로 간주됩니다.

제 1 조 (목적) 본 이용약관(이하 "약관"이라 함)은 < 주 용자(이하 "회원"이라 함)와 회사간에 가입

서비스 이용약관

• 서비스 이용약관 (필수)

② 서비스 약관에 동의합니다.

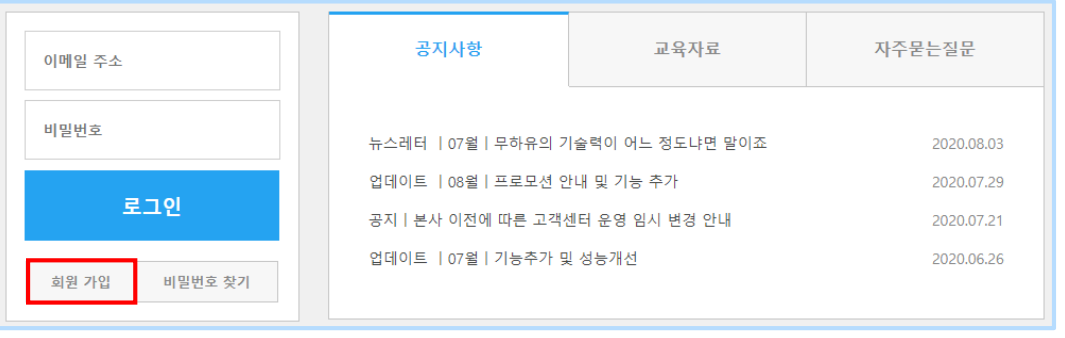

· 개인정보 수집 및 이용 동의 (필수)

이메일, 닉네임, 비밀번호, 학번, 학과명(부서명), 직급

접속 로그(접속ip, 브라우저의 종류/버전, 방문일시, 서

※ 필수 수집항목은 서비스 제공을 위해 필요한 최소한의 개인정

더 자세한 내용은 개인정보처리방침을 참고하시기 바랍니다.

이름(실명), 휴대폰번호, 생년윌일

개인정보 수집 및 이용 동의

[필수]서비스 기본기능 제공

수집항목

(직책)

비스이용기록)

내용을 확인하였으며 동의합니다

① 카피킬러 캠퍼스 메인 화면 좌측의 '회원가입'을 선택 합니다.

#### **2.1 약관동의**

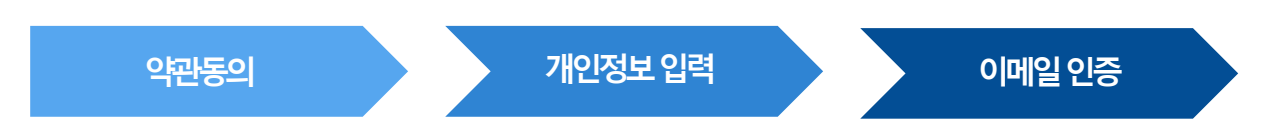

자동로그인이 되지 않는 기관에서는 별도의 회원가입 절차가 아래와 같이 필요합니다.

기관의공지사항확인해주시기바랍니다.

자동로그인사용기관의경우기관/학교홈페이지에서학번/ 사번등으로로그인한뒤접속할수있습니다.

# 2. **회원가입**

**Copy Killer Campus** 

수집 항목

[선택]서비스 기본기능 제공

 $\Box$  내용을 확인하였으며 동의합니다.

㈜무하유는 개인정보를 안전하게 취급하는데 최

연락 가능한 이메일주소, 휴대폰번호, 이름, 소

※ 선택 수집항목은 동의를 거부하시는 경우에도

더 자세한 내용은 개인정보처리방침을 참고하시.

개인정보 수집 및 이용 동의

ㆍ 개인정보 수집 및 이용 동의 (선택)

# 2. **회원가입**

#### **2.2 개인정보입력**

카피킬러에서 사용할 이메일 주소, 닉네임, 비밀번호를 입력하고 가입을 클릭합니다. **닉네임은추후변경이불가**하니신중하게입력해야합니다.

\* 소속기관/ 학교에따라실명확인이필요할수도있습니다.

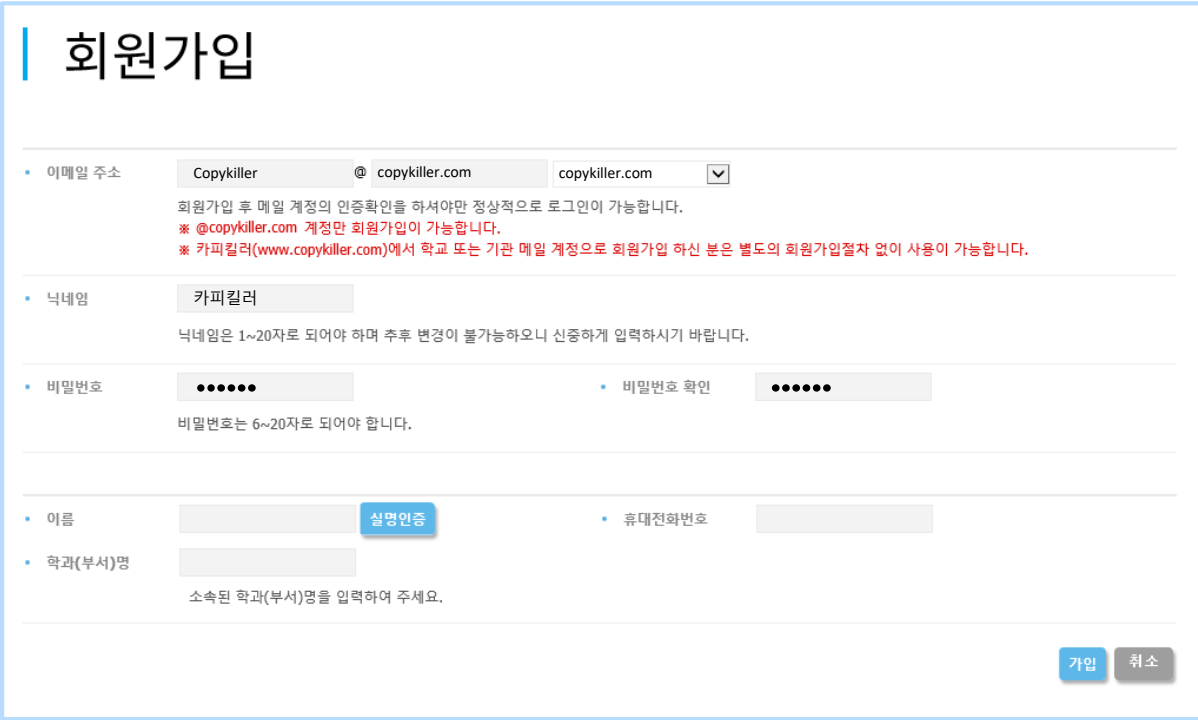

#### **2.3 이메일인증**

① 인증메일발송에대한팝업[확인] 후해당 이메일로접속합니다.

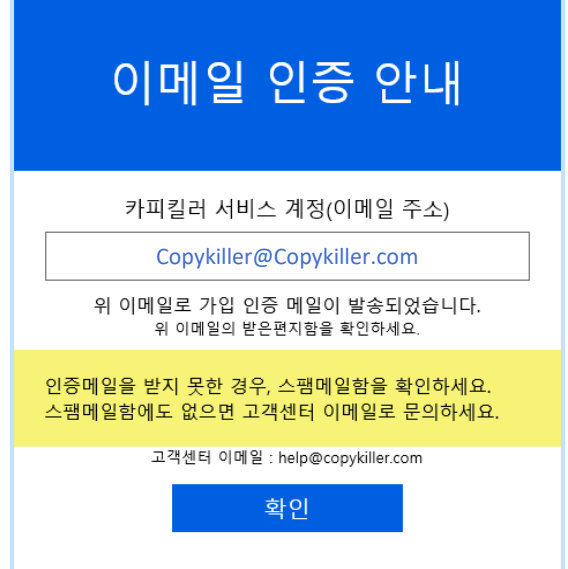

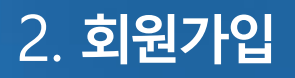

② 수신한인증메일의[인증하기]를클릭합니다.

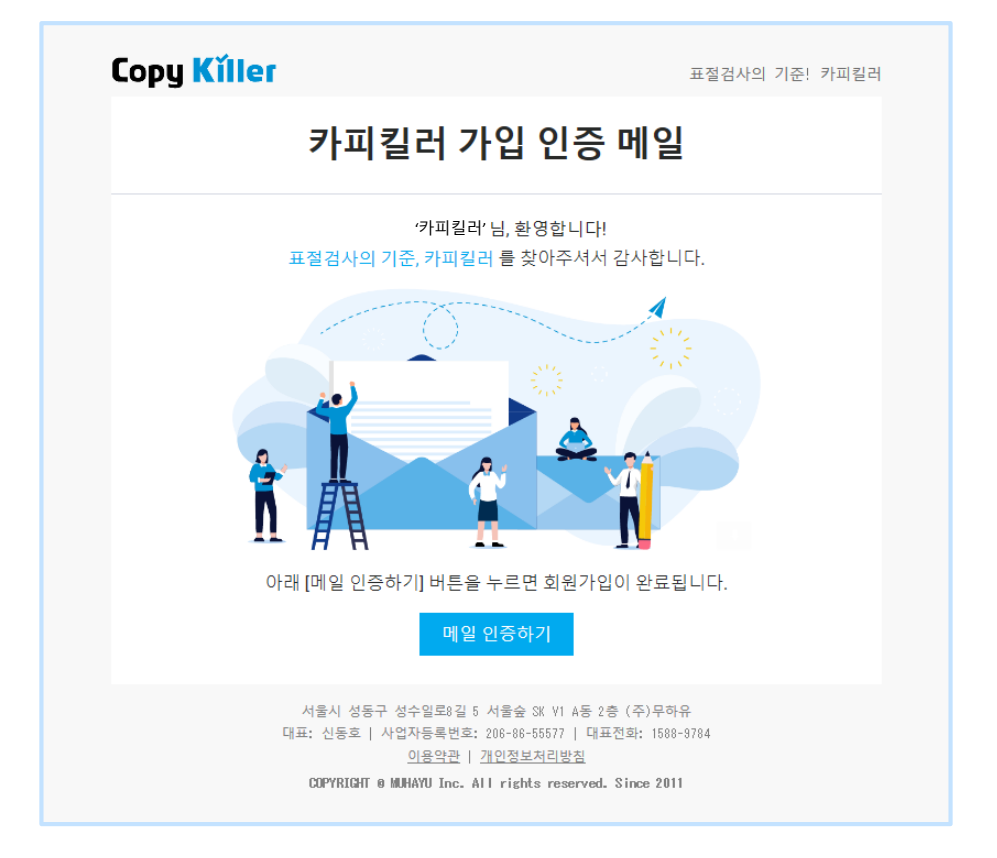

(3) 인증절차가 완료되었습니다. '카피킬러 이용하기'를 클릭하여 로그인 후 이용하시면 됩니다.

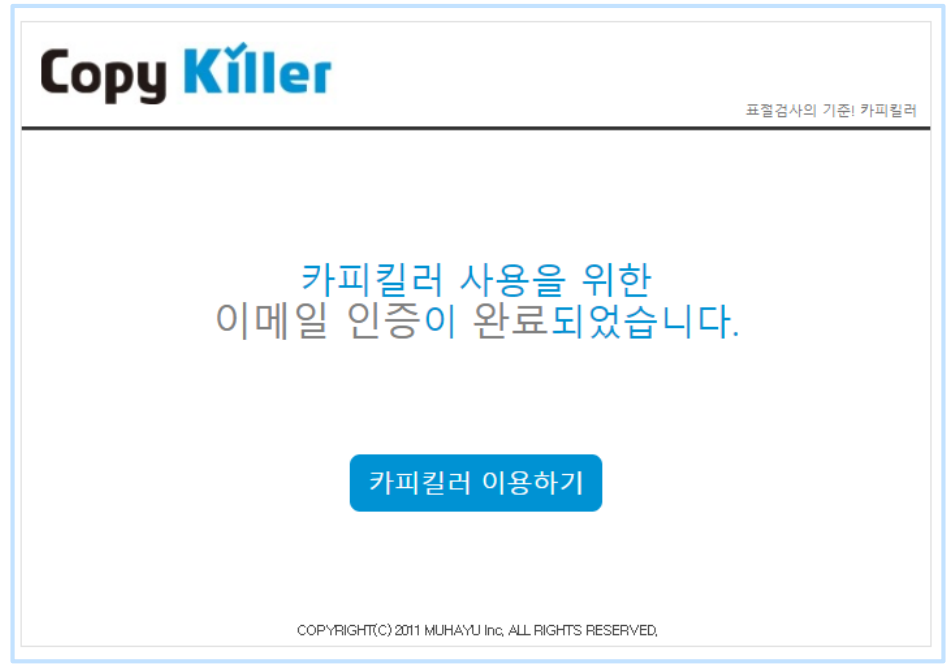

# 3. **쉽게따라하는검사방법**

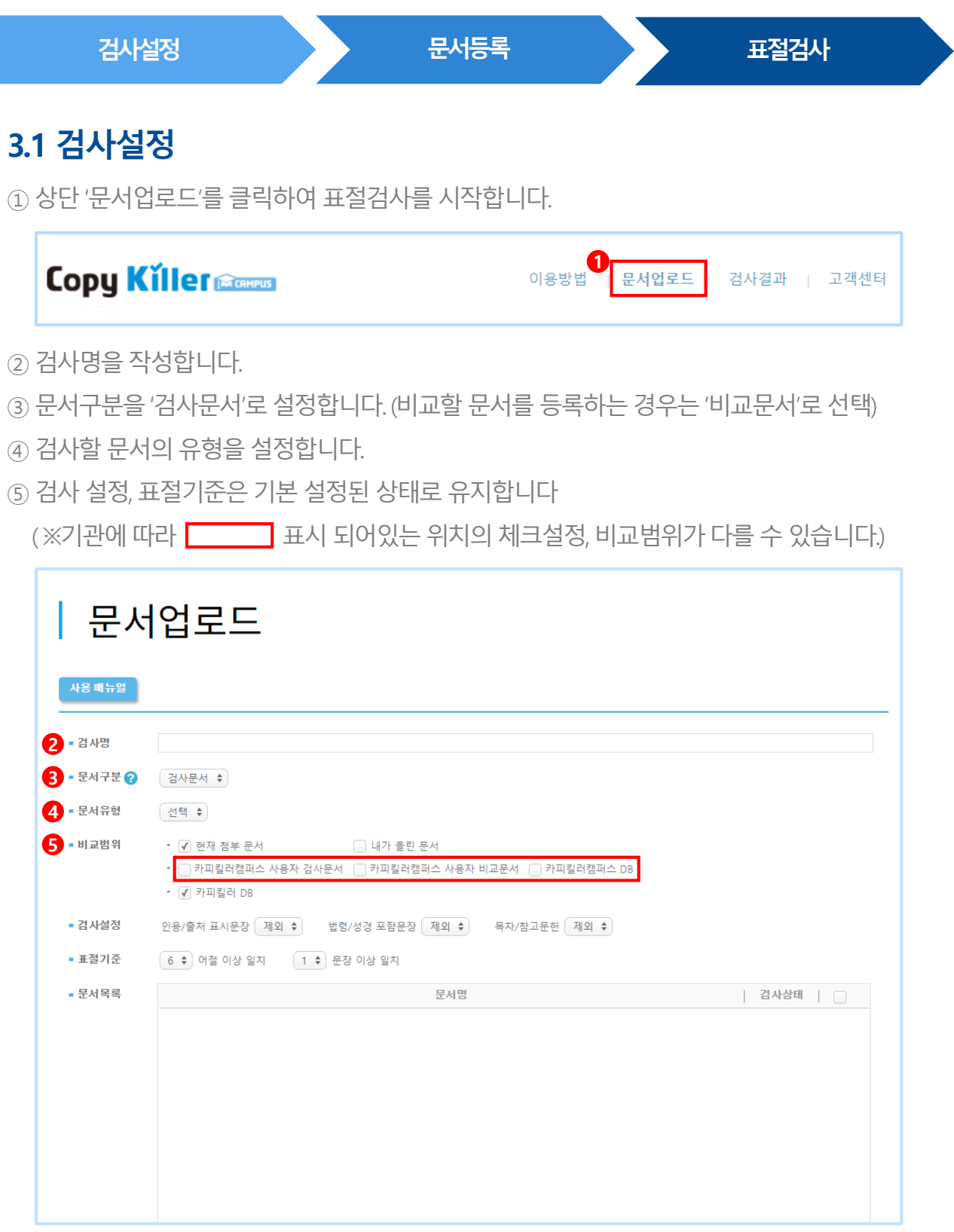

 $\bullet$  상세한 검사설정 방법은 11p에서 확인 가능합니다.

# 3. **쉽게따라하는검사방법**

#### **3.2 문서등록**

- ① '파일첨부'또는'직접입력'을통해검사할문서를등록합니다.
- ② 등록한 문서의 검사 상태가 '가능'으로 변경된 것을 확인합니다.
- ③ '표절검사'를클릭하여검사를진행합니다.

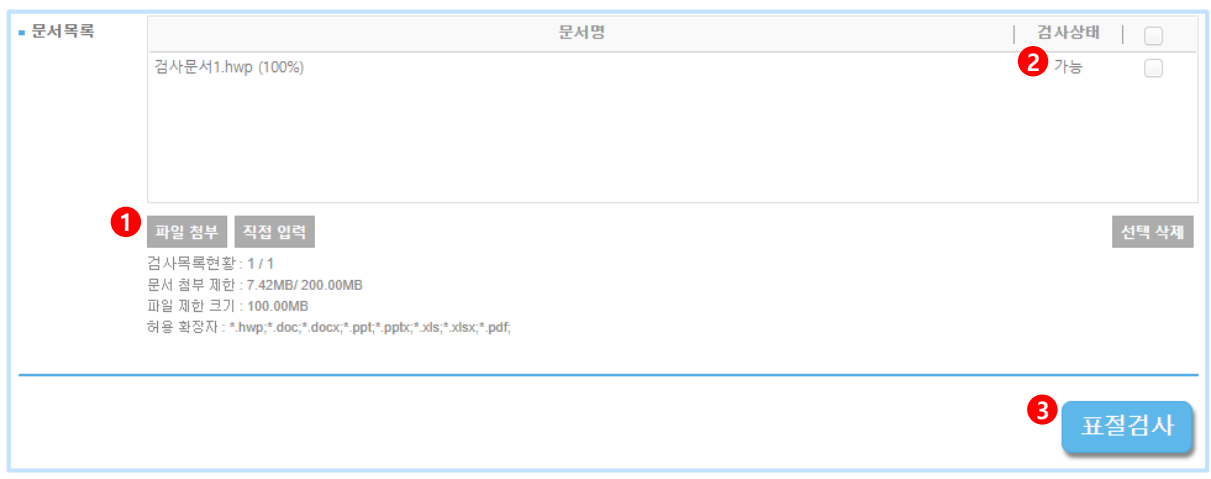

#### **3.3 표절검사**

① 평균적으로1~2분후 검사가완료되며, '결과보기'를클릭하면검사결과상세화면으로 이동합니다.

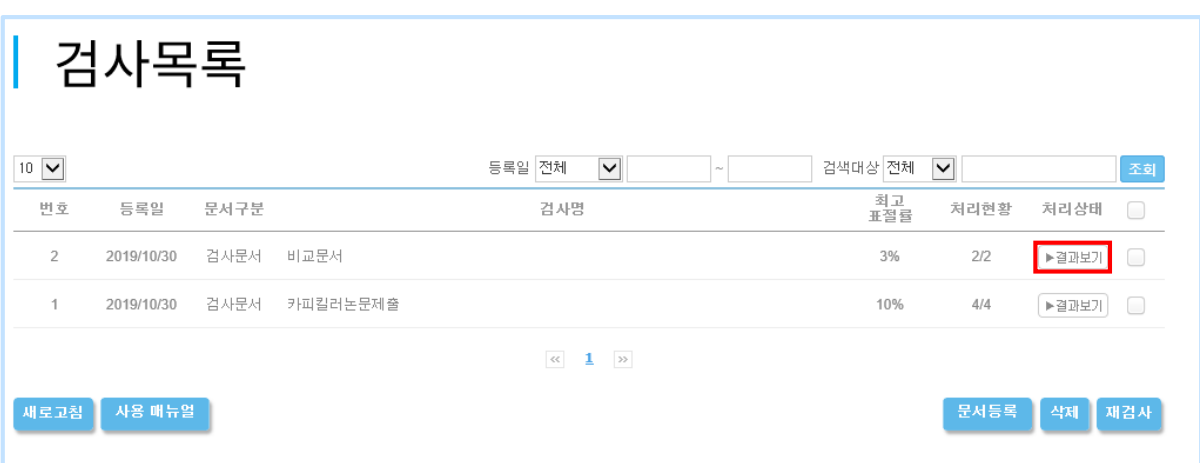

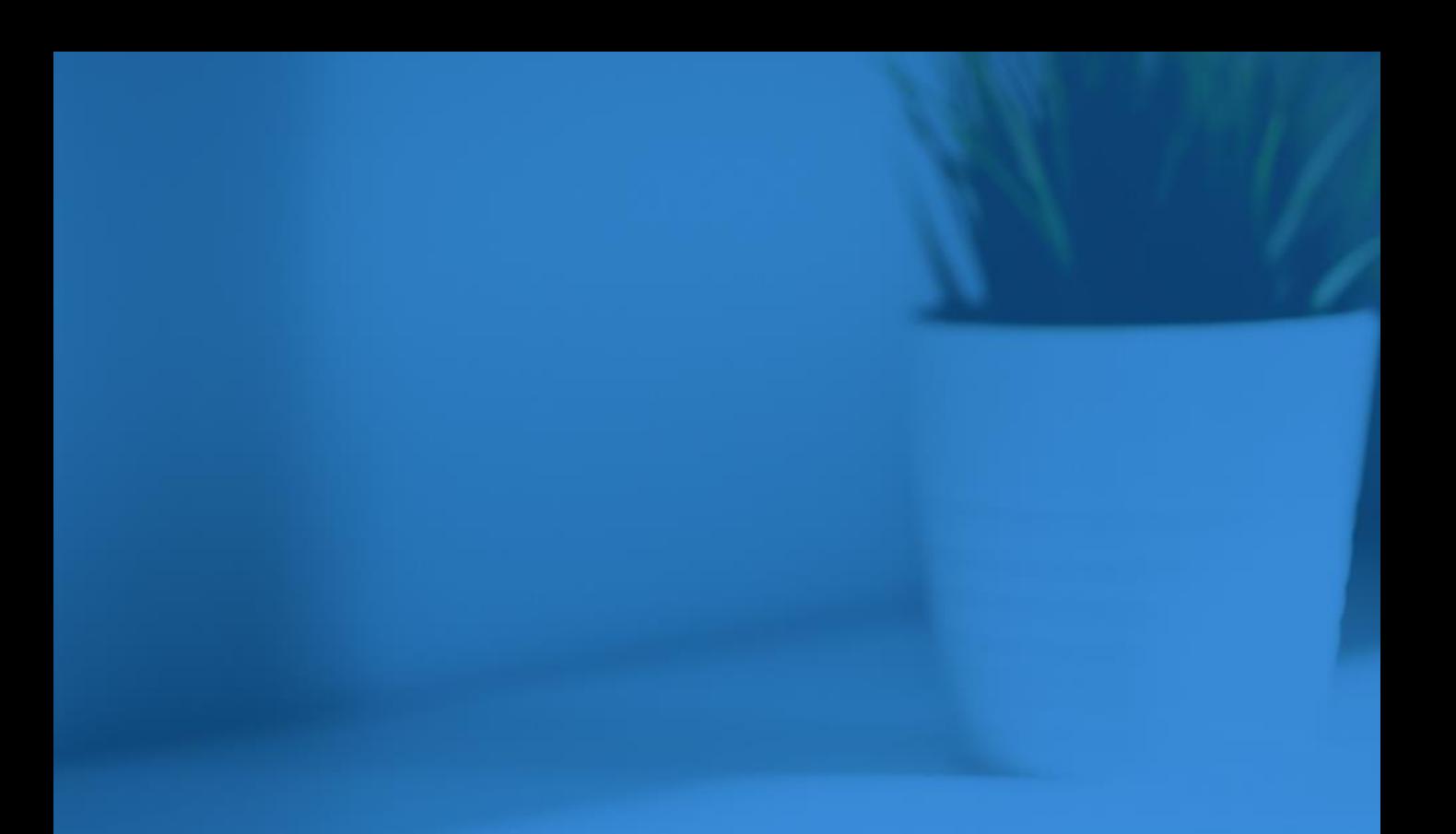

- 4. 문서 업로드 검사결과 5.
- 검사결과상세보기 6.
- 7. 검사결과확인서

## 4. **문서업로드**

#### **4.1 검사설정**

① **검사명**: 검사목록에서검사결과를쉽게구분하는용도로사용됩니다.

\* 문서 제목, 검사 날짜 등 원하는 검사명을 입력합니다. 검사결과 확인서에 출력되니 신중히 작성해주세요.

② **문서구분**: '검사문서'는 표절률을 확인할 문서를 의미합니다. '비교문서'는 검사문서와 비교할 문서를 의미합니다.

③ **문서유형**: 검사할문서의유형을선택합니다.

\* 문서유형은과제물, 자기소개서, 학위논문, 학술논문, 연구/정책보고서, 연구대회/공모자료, 독후감 보도자료, 기타 선택 가능합니다.

④ **비교범위**: '현재첨부문서'는현재 첨부된문서들끼리비교,

'내가올린문서'는내가이전에올린문서와비교,

'카피킬러 DB'는 카피킬러가 보유한 문서와 비교됨을 의미합니다.

⑤ **검사설정**: 인용/출처표시문장, 법령/성경포함문장, 목차/참고문헌을표절률에포함할지 제외할지 설정합니다.

> '포함'으로 설정하면 해당 문장이 다른 사람의 문장과 일치하는 경우 표절률에 포함됩니다.

'제외'로 설정하면 해당 문장이 다른 사람의 문장과 일치하더라도 표절률에 제외됩니다.

⑥ **표절기준**: 표절기준은검사목적에따라5~10어절, 1~6문장이상일치로설정할수 있습니다.

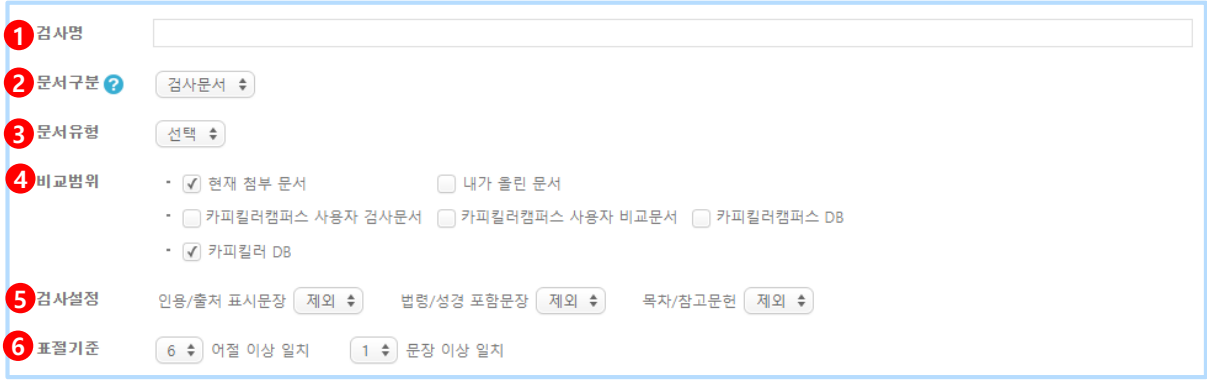

제출하는기관/ 학교에서정해놓은검사기준이있다면해당기준에맞추어검사하세요.

# 4. **문서업로드**

#### **4.2 표절검사**

**파일첨부**: 파일을선택하여첨부하고검사상태가'가능'이되면 '표절검사'를진행합니다.

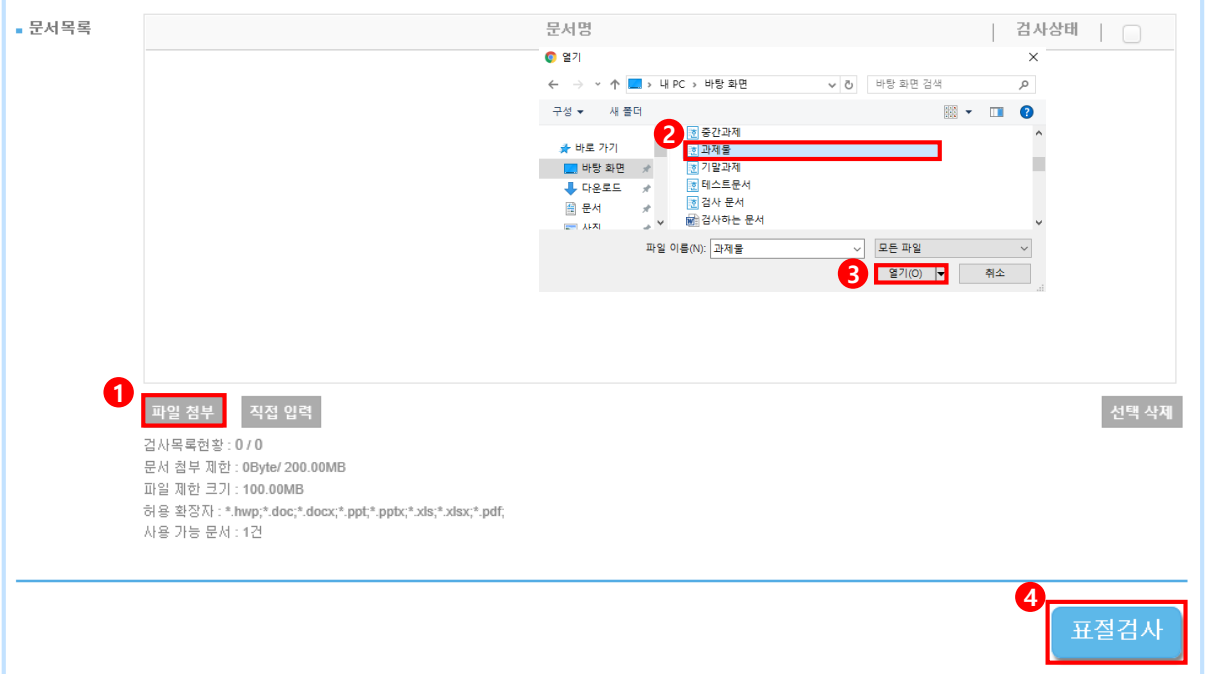

**직접입력**: 텍스트를직접입력하여등록하고검사상태가'가능'이되면'표절검사'를진행합니다.

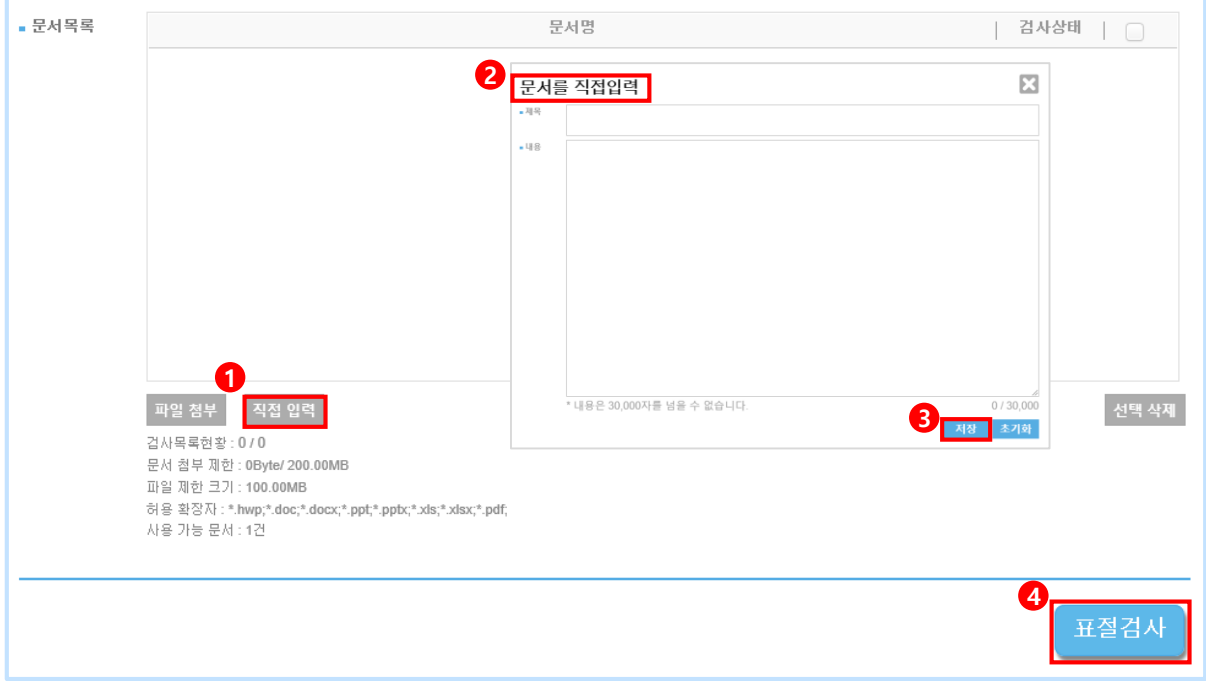

검사결과 화면을 통해 내 문서에서 표절로 의심되는 영역을 확인할 수 있습니다.

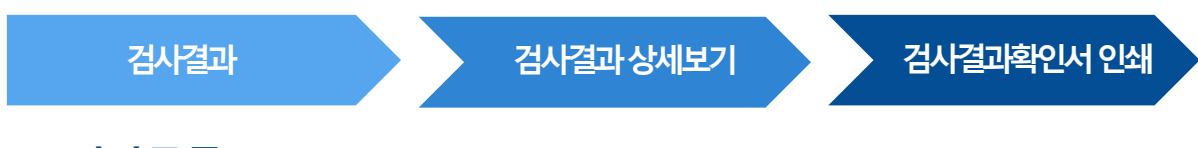

#### **5.1 검사목록**

- ① 사이트 상단 메뉴의' 검사결과'를 클릭하여검사 목록을 확인합니다.
- ② '결과보기'를클릭하면 검사결과상세화면으로이동합니다.

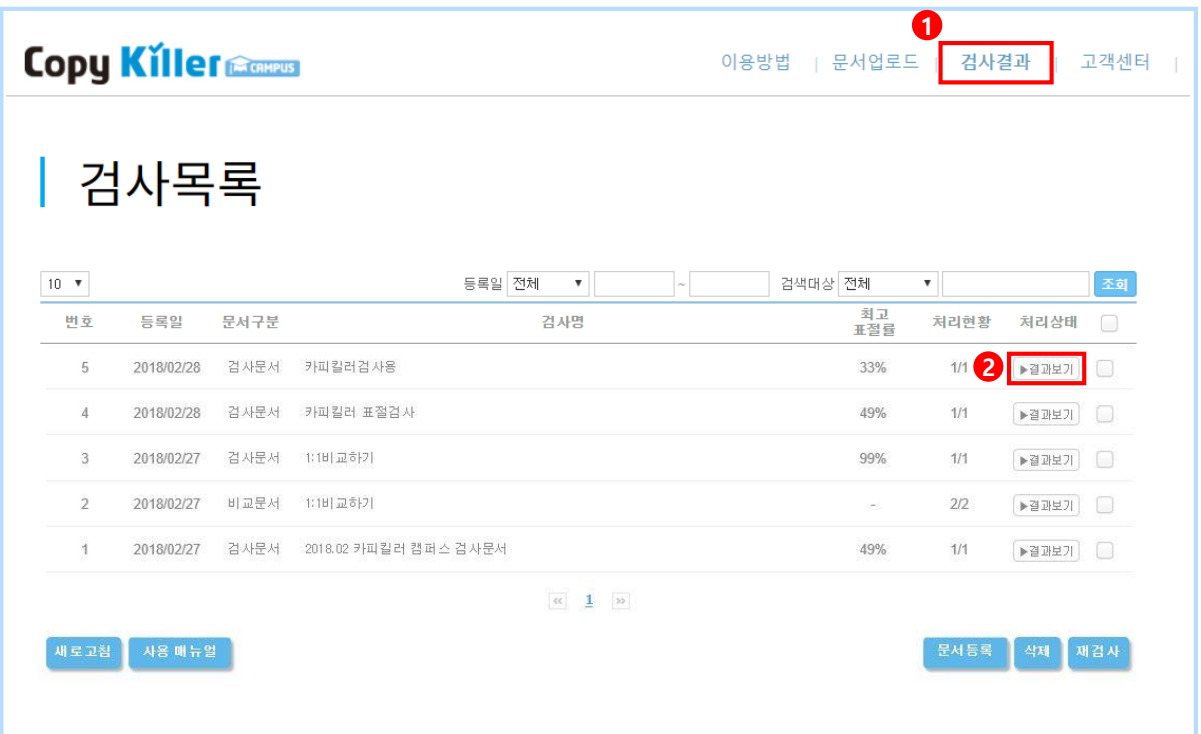

# 5. **검사결과**

#### **5.2 검사결과**

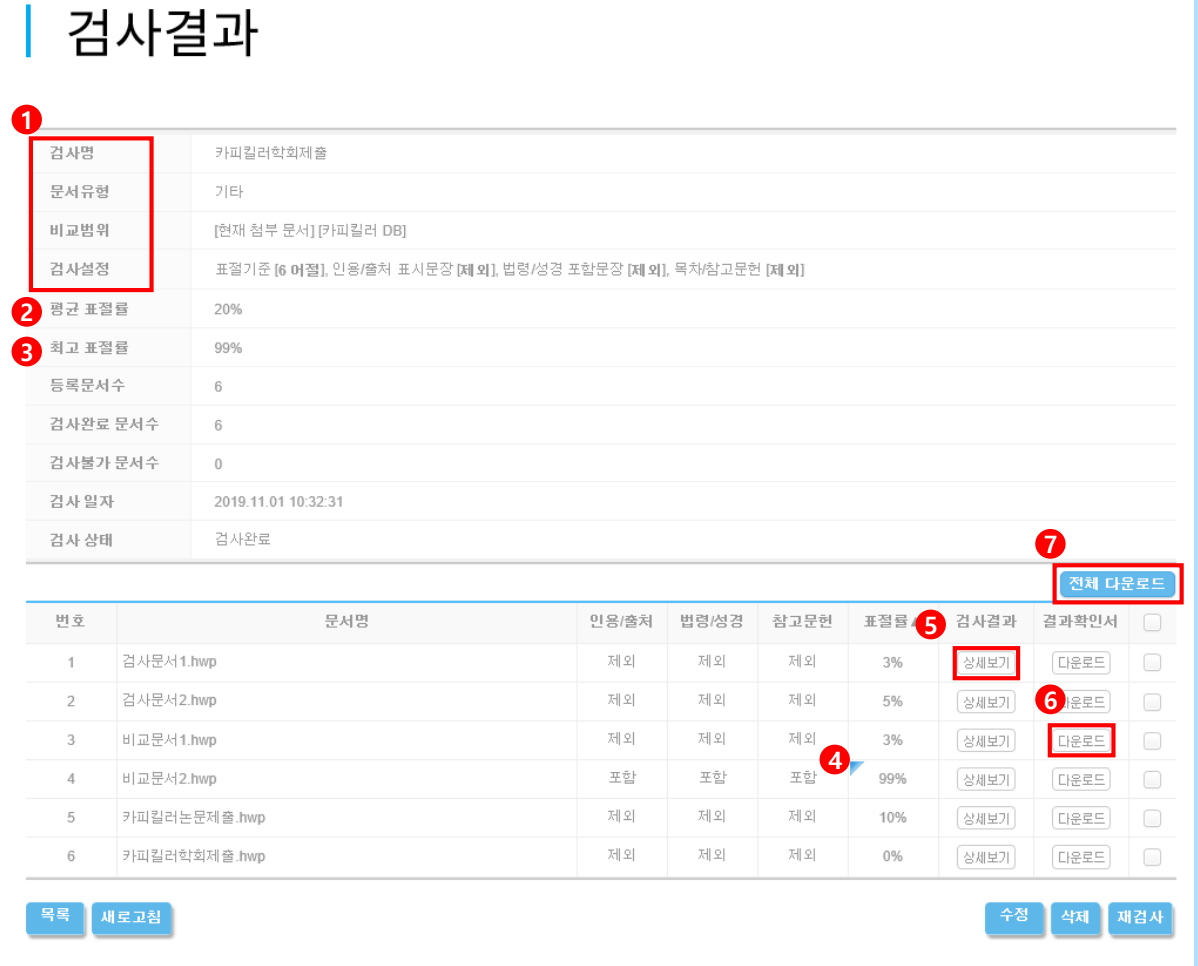

- ① 문서 업로드 시 설정했던 내용을 확인 할 수 있습니다.
- ② 문서를 여러 개 올렸을 경우 평균표절률을 확인할 수 있습니다.
- ③ 문서를 여러 개 올렸을 경우 문서 중 가장 높은 표절률을 확인할 수 있습니다.
- ④ 검사완료 후 사용자에 의해 검사설정이 변경되어 표절률에 영향을 미친 경우 표시됩니다.
- (5) 검사결과 '상세보기'를 클릭하면 결과의 상세내용을 새 탭을 통해 확인할 수 있습니다.
- ⑥ 아이콘 클릭 시 해당 파일의 표절검사 결과확인서 다운로드 가능합니다.
- ⑦ 검사그룹 내 문서별 표절률이 한번에 출력되는 표절검사 종합결과확인서를 다운로드 받을 수 있습니다.
- ↑ 검사 설정을 변경하여 재검사를 원하는 경우 | 수정 | 을 클릭하여 문서 업로드 화면으로 돌아갈수있습니다.

# 6. **검사결과상세보기**

#### **6.1 비교문장**

검사결과 상세보기에서는 표절률 및 표절 의심 영역, 비교된 문장, 비교된 문서의 정보를 확인합니다. ① 내 문서의 표절률을 확인할 수 있습니다. ( 표절률=표절 의심 어절 수/전체 어절 수X100 )

- ② 검사 문서의 분석된 문장의 개수를 표기합니다. 각 문장을 클릭하면 해당하는 문장만 확인할 수있습니다.
	- \* 동일문장: 6어절 1문장 전체가 같은 문장 / 의심문장: 6어절 1문장 중 일부만 같은 문장
- 3 포함/제외  $\blacksquare$  버튼을 통해 검사설정을 실시간으로 변경할 수 있습니다.
- ④ 왼쪽검사문서에서**파란색굵은글씨**의표절의심영역을선택하면,

오른쪽비교문장에서**빨간색굵은글씨**로비교되는문장을확인할수있습니다. 비교문장의 출처를 확인 할 수 있습니다. 출처가 온라인 콘텐츠인 경우 해당 사이트로 이동할수있습니다.

\* 표절의심영역: **파란색굵은글씨 I** 인용/출처,법령/성경문장: **회색굵은글씨 I** 일반문장: 검은색글씨

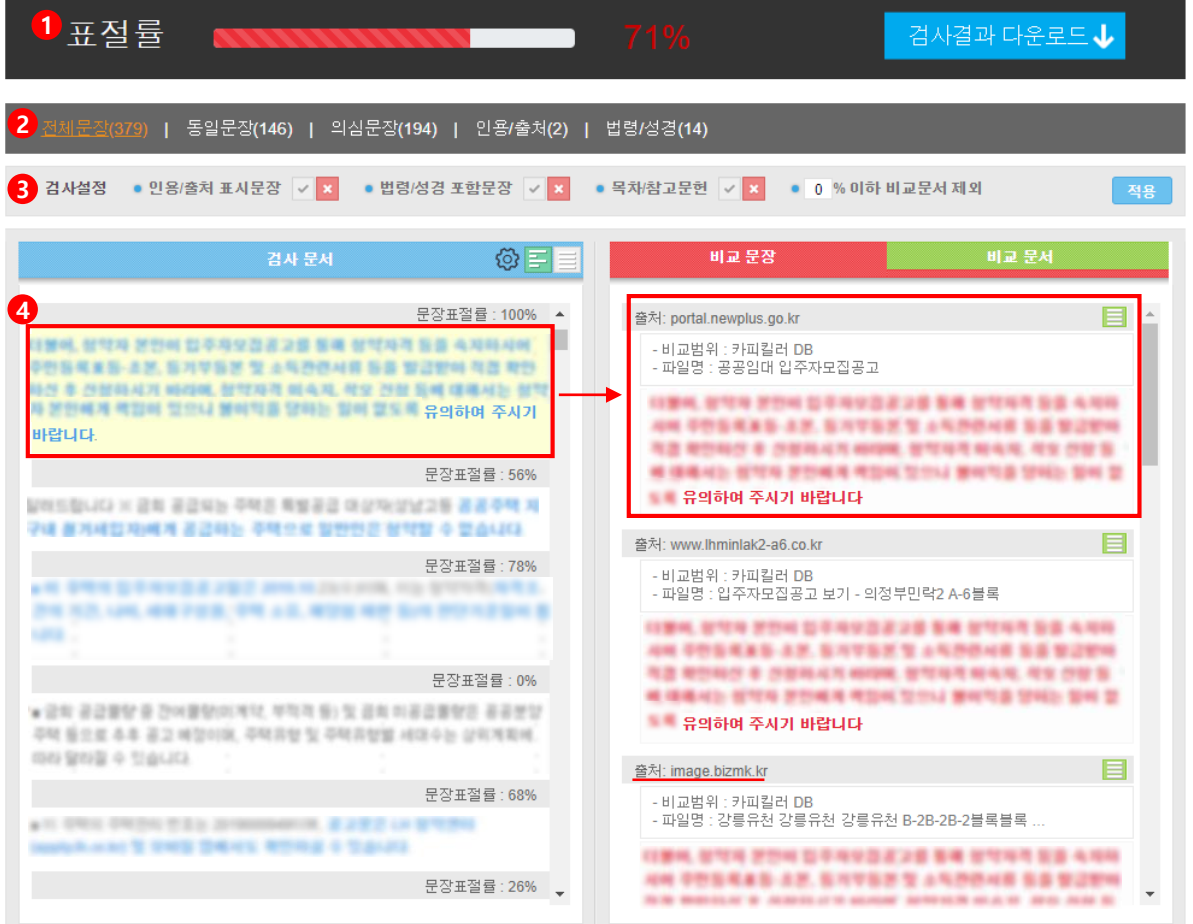

## 6. **검사결과상세보기**

#### **6.2 비교문서**

표절 의심 영역이 어떤 문서와 비교된 결과인지를 비교문서를 통해 확인할 수 있으며, 비교문장을포함하고있는문서의서지정보등을확인할수 있습니다.

- ① 비교문서클릭하면검사문서와비교된문서들의목록을볼 수있습니다.
- ② 문서의 제목을 클릭하면 문서의 서지 정보를 확인 할 수 있습니다.
- 3 비교문서 중 일부를 선택하여 제외 할 수 있습니다. 문서 제목 오른쪽의 제 버튼을 누른뒤 상단적용버튼을클릭합니다.

\* 제외한 문서의 목록은 결과 확인서에 표기됩니다.

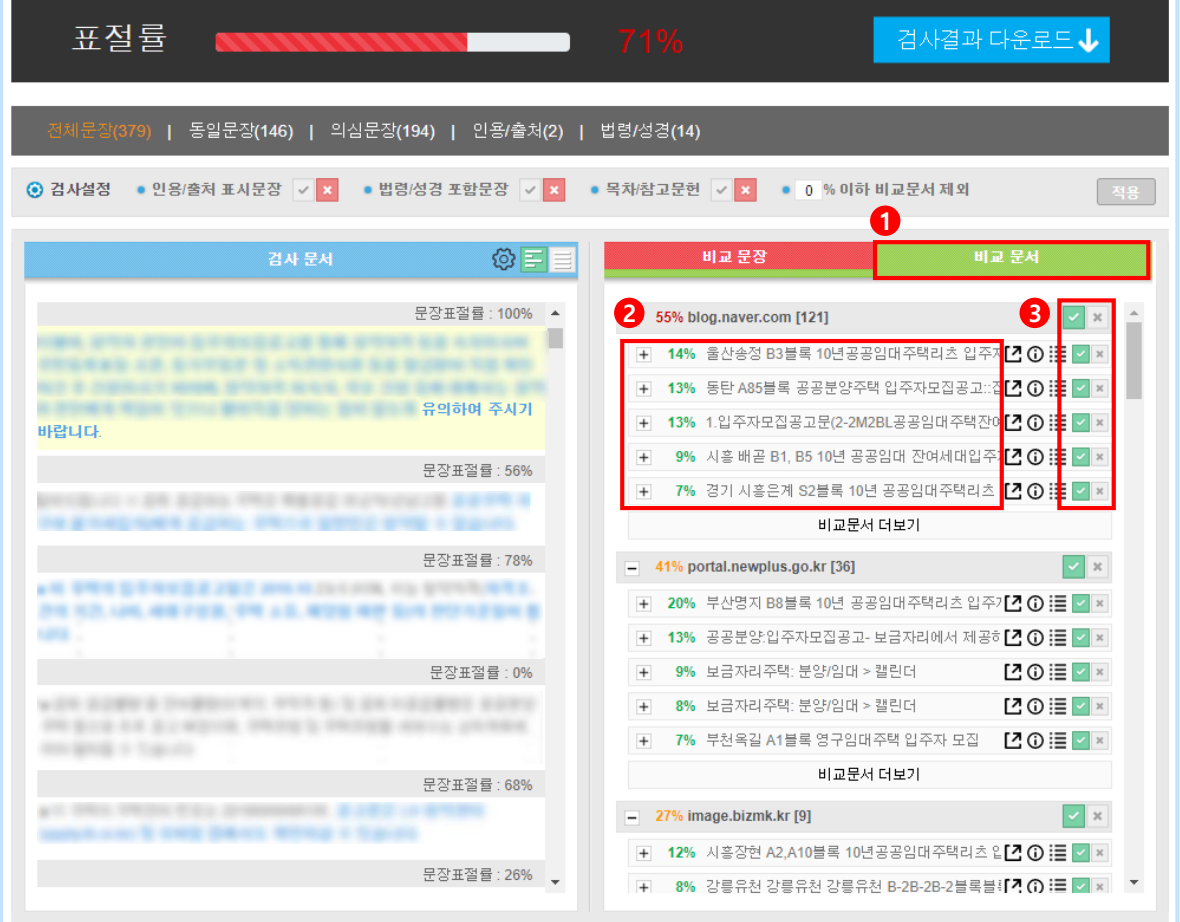

**한** 비교문서 제외에 관한 내용은 22p 동일 문서 제외 방법에서 상세히 확인 할 수 있습니다.

# 7. **검사결과확인서**

#### **7.1 검사결과확인서**

① 검사결과 목록 화면의 '다운로드' 클릭하여 PDF 파일로 다운로드 및 출력 가능합니다.

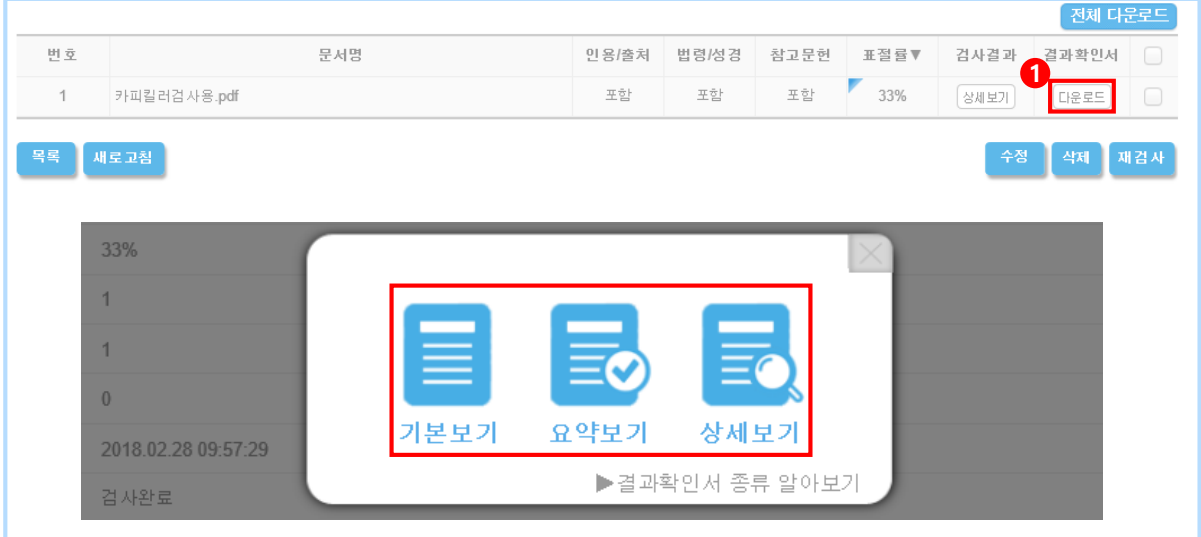

② 검사결과 상세보기의 '검사결과 다운로드'를 클릭하여 PDF 파일로 다운로드 및 출력 가능합니다.

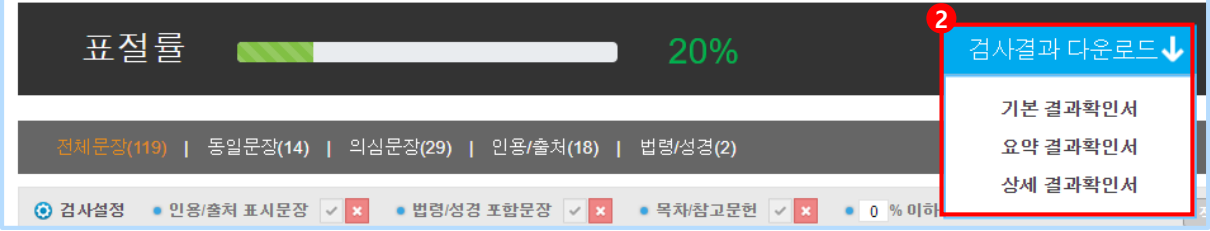

③ 검사결과확인서는3가지종류로제공됩니다.

- ·기본보기 : 내 문서의 표절검사결과와 비교문서 목록만 출력
- · 요약보기 : 내 문서의 표절검사결과와 비교문서 목록,

표절 의심 문장, 표절 의심 문장의 비교문서 정보 출력

· 상세보기 : 내 문서의 표절검사결과와 비교문서 목록,

```
문서 전체 문장, 표절 의심 문장의 비교문서 정보 출력
```
검사결과확인서는기관/학교에제출용도로이용되며, 제출하는기관에서공지된결과서를 제출하면 됩니다.

# 7. **검사결과확인서**

#### **7.2 종합결과다운로드**

① 검사결과 목록 화면의 '전체 다운로드' 선택하면 종합결과도 다운로드 가능합니다.

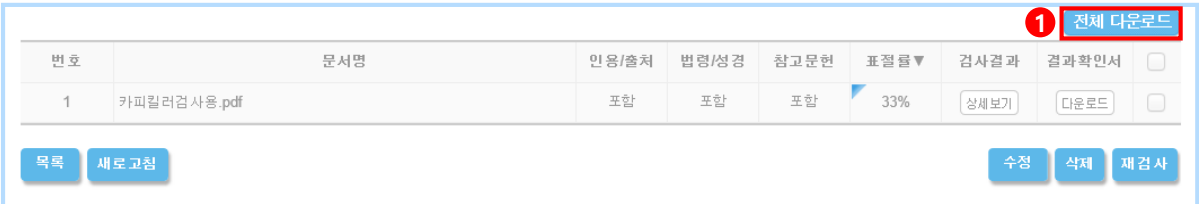

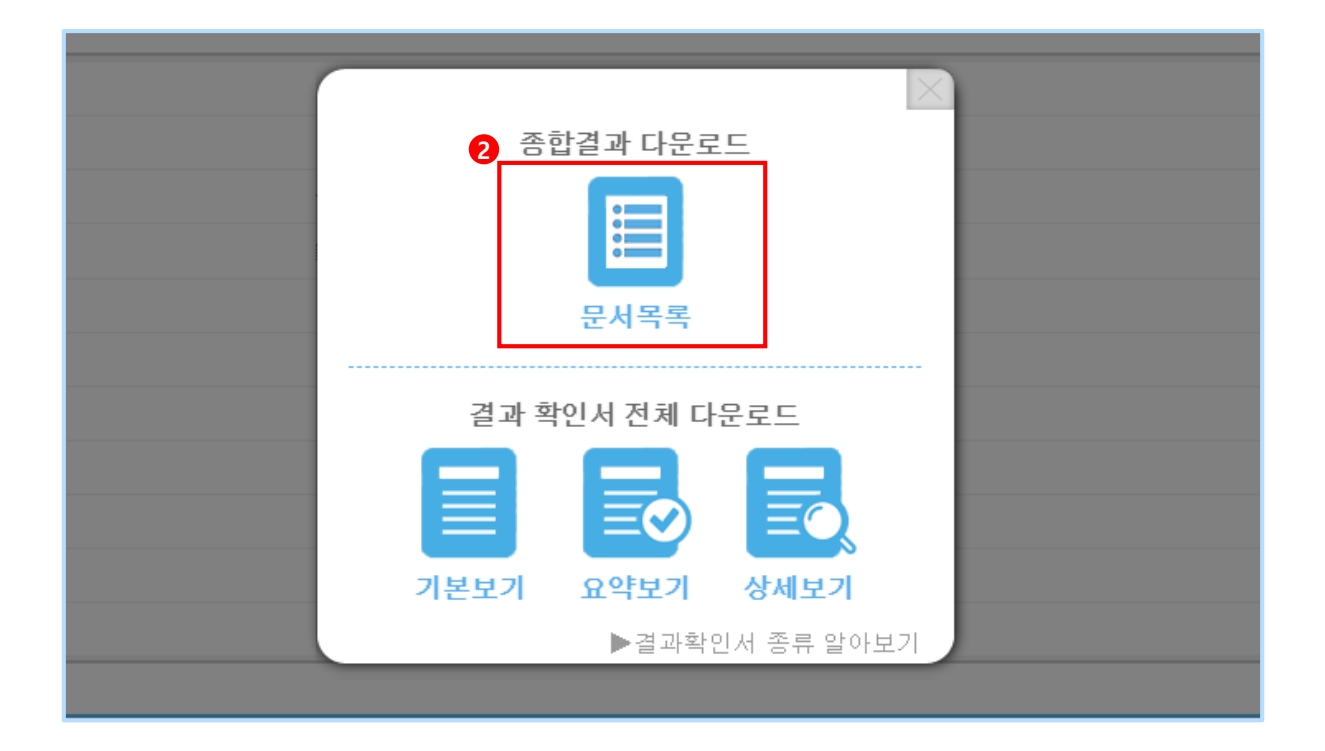

검사결과확인서는기관/학교에제출용도로이용되며, 제출하는기관에서공지된결과서를 제출하면 됩니다.

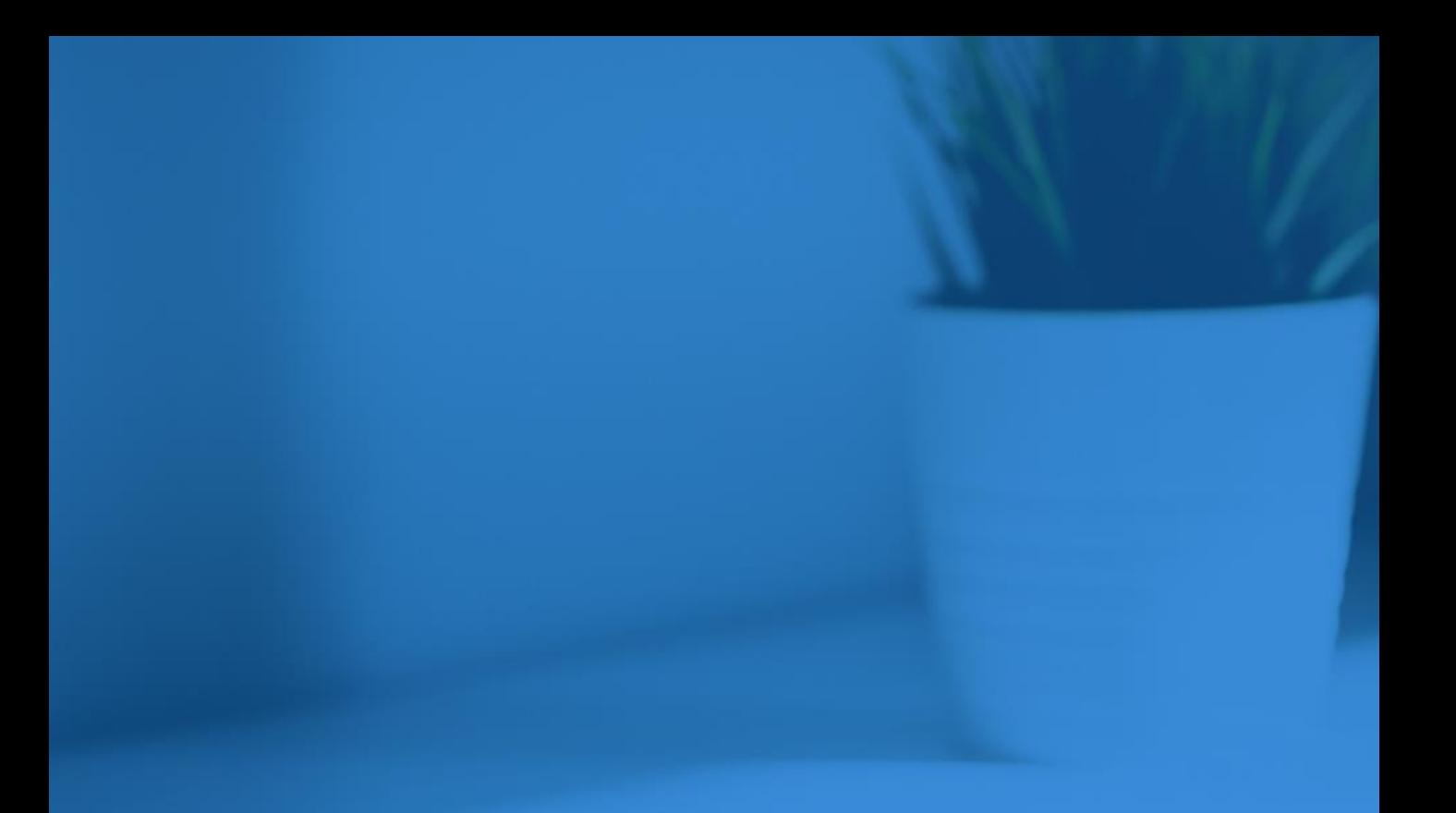

# 8. 카피킬러활용법 9. 고객센터

**Copyrights © 2011 muhayu Inc. All Rights Reserved.**

#### **8.1 1:1과1:N 비교방법**

비교문서를 한 건 또는 여러 건 등록하여 특정 문서만을 비교 대상으로 선택하여 검사할 수 있으며, 비교문서에 대한 검사문서의 표절률을 확인할 수 있습니다.

① 문서 업로드화면에서 • 러구분 ? > | 비교문제 • | 로 설정합니다. 파일 첨부 또는 직접 입력을 통해 '비교하고 싶은 문서'를 올리고, 【 러투의 버튼을 클릭하면 비교문서가 등록됩니다.

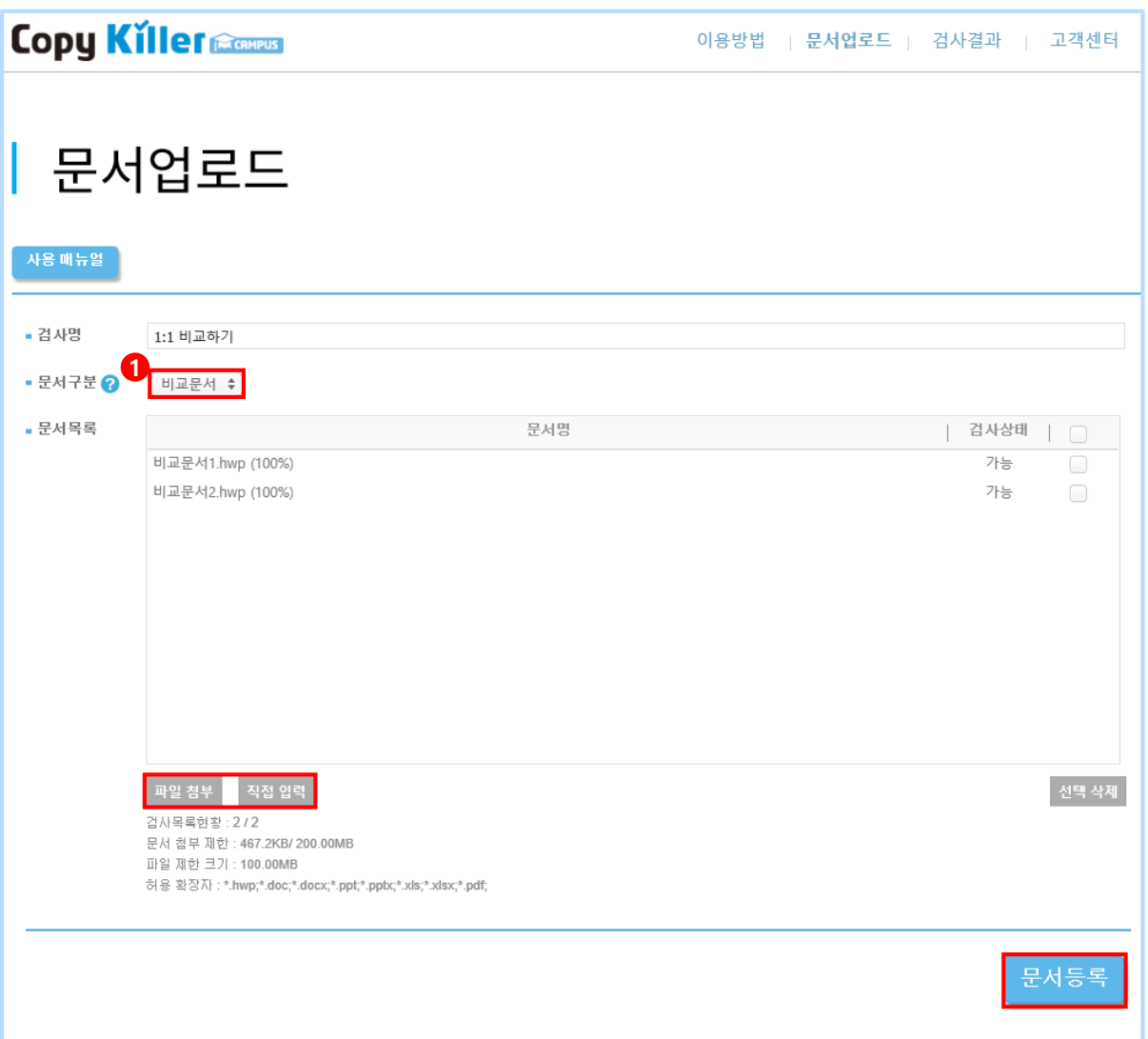

부당한중복게재검사, 작성중참고한문서와의비교를위해활용할수있습니다.

21

② 문서 업로드 화면으로 이동하여 • 문서구분 ? > 검사문서 ◆ 로 설정합니다.

\* 개별선택을 하지 않으면 내가 업로드 했던 모든 문서가 비교범위가 됩니다.

④ 업로드했던비교문서를체크한뒤 을클릭하여설정합니다.

③ 비교범위에서 ■ 내가 올린 문서 를 체크한 뒤 (전체선택됨) 개별선택 을 클릭합니다.

6 파일 첨 분 를 클릭하여 문서를 업로드한 뒤 **표절검사** 를 클릭하여 검사를 진행합니다

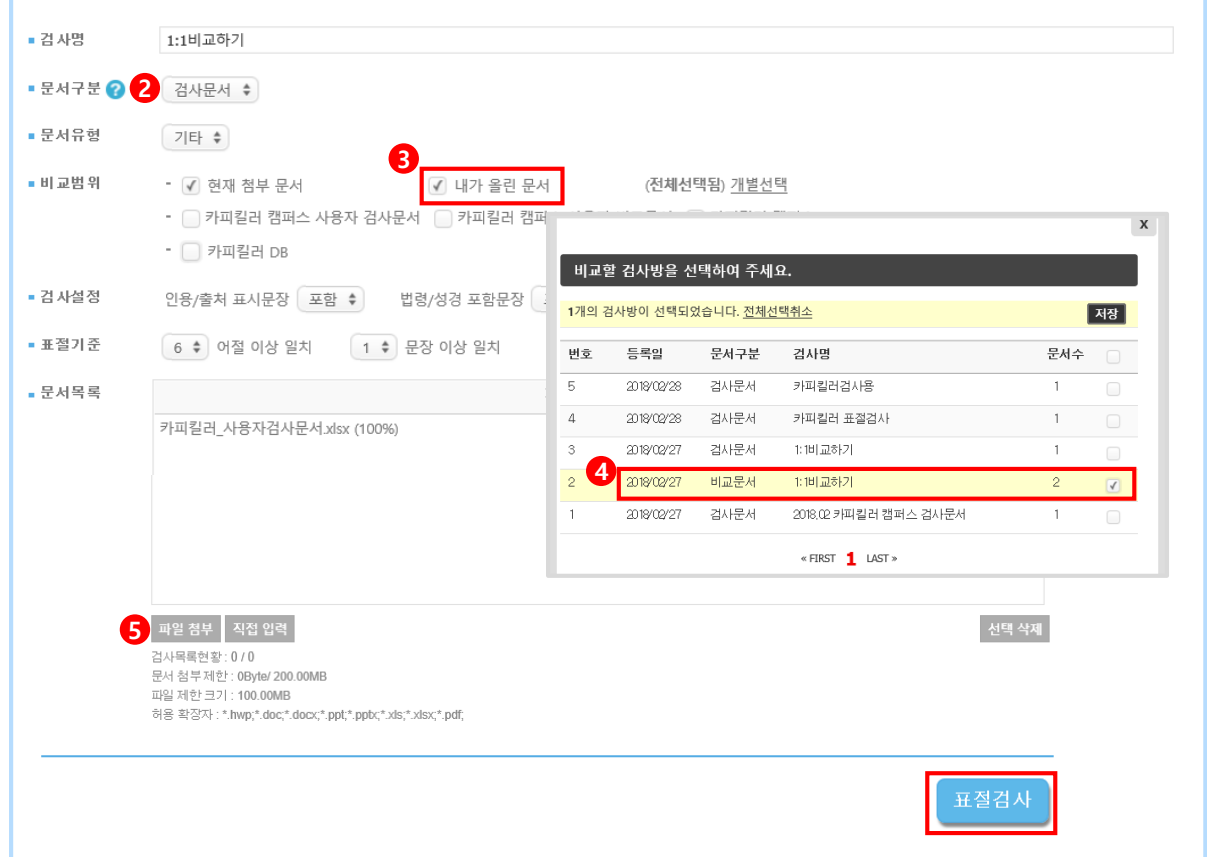

⑥ 검사결과 상세보기에서 비교문서를 확인하면 비교범위에서 '내가 올린 문서'로 선택 한 비교문서만비교되어있는것을 확인할수 있습니다.

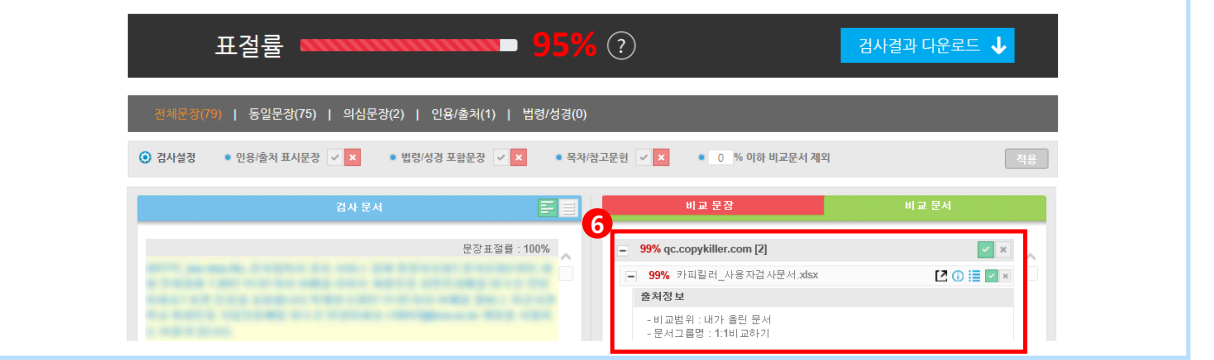

#### **8.2 동일문서 제외 방법**

 $\bigcap$  다음 페이지에 이어집니다.

내가 검사하는 문서가 이미 인터넷상에 공개 되어있거나 출간, 게재된 문서라면 카피킬러 DB에 해당 문서가 이미 포함되어 있어 표절률이 높게 나올 수 있습니다. 아래와 같은 설정 방법을 통해 해당 문서를 검사결과에서 제외할 수 있습니다.

① 검사결과 상세보기 화면에서 비교문서를 클릭하면 검사문서와 같은 문서 제목을 확인할수있습니다.

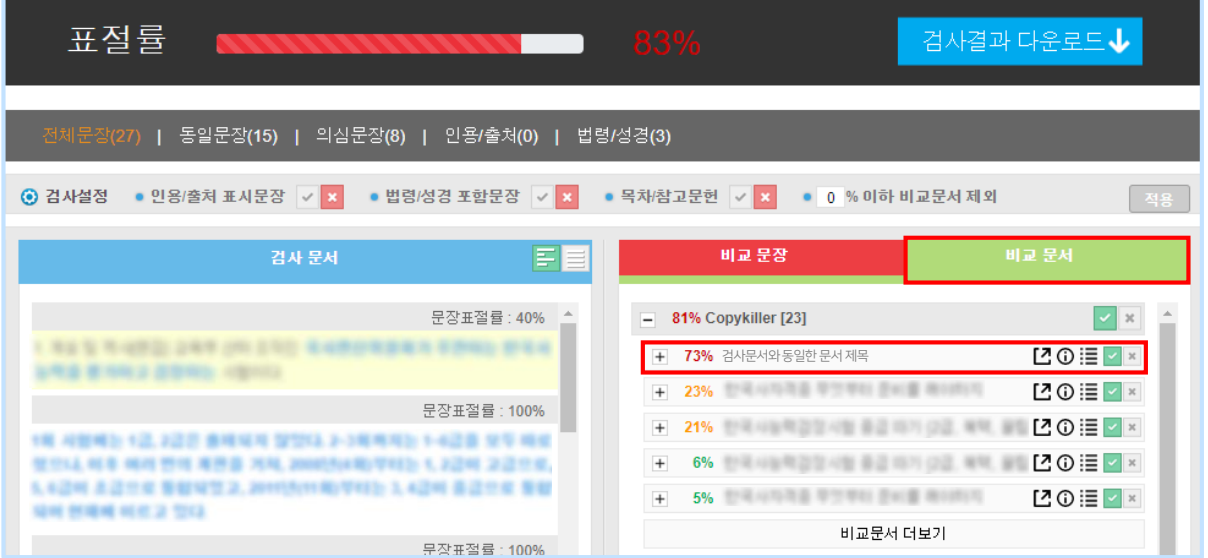

② 비교문서 항목에서 해당 문서 제목을 클릭해 문서의 내용을 확인합니다.

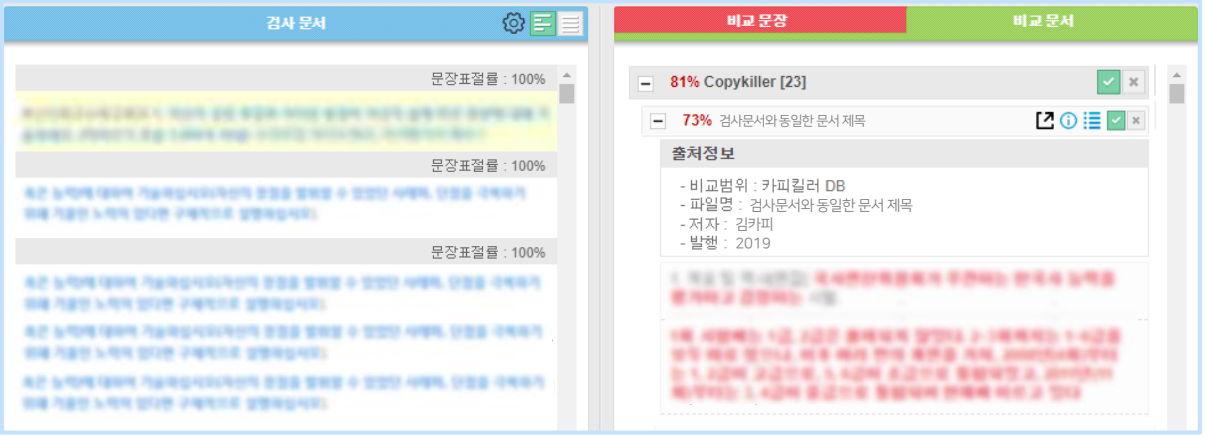

③ 동일한문서가맞다면문서제목오른쪽 버튼을클릭하여문서를제외합니다. \* 검사 문서가 발간된 지 오래된 문서라면 검사 문서의 발행 연도 이후 문서 또한 제외해야 합니다. ex :검사문서가2010년10월발행> 2010년10 이후발행된모든문서를제외. **6 동일한 문서를 모두 제외했다면 우측 상단의 적용 을 클릭하여 설정을 적용합니다.** 

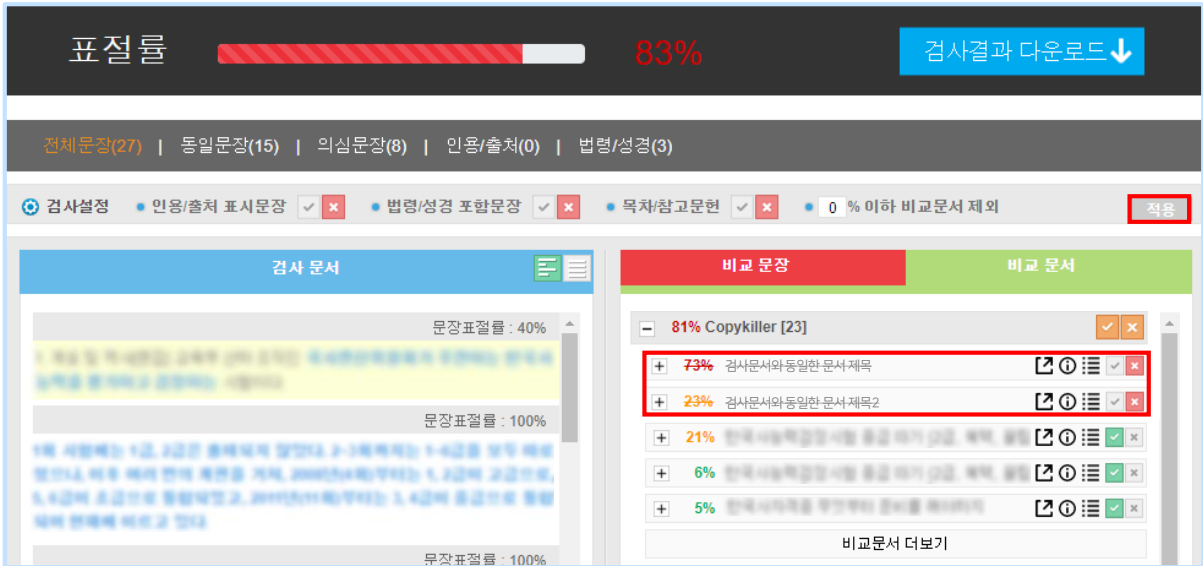

#### ⑥ 표절률이변경되는것을확인할수 있습니다.

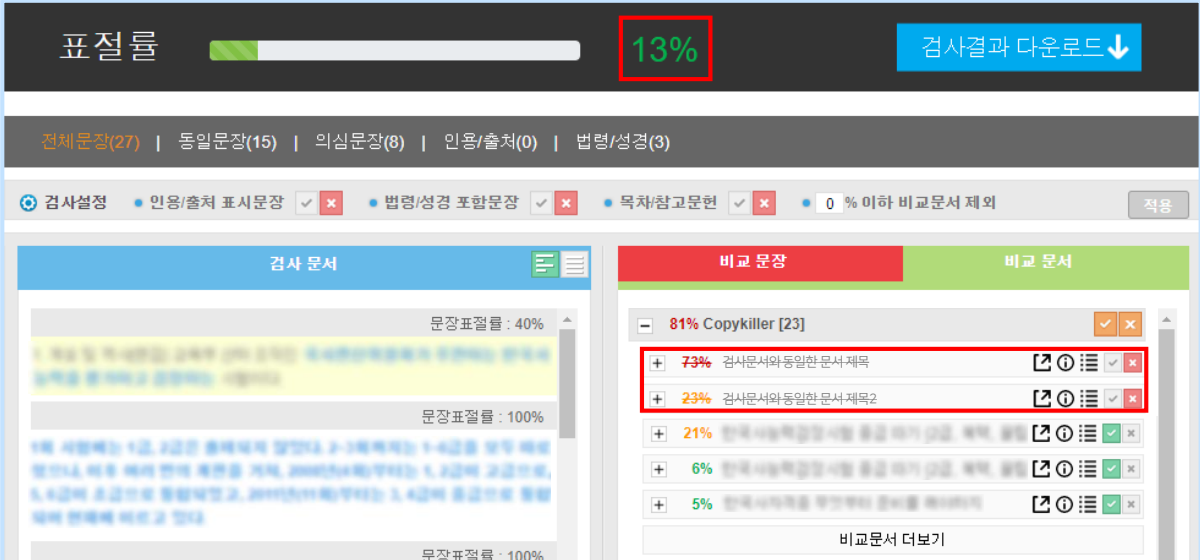

#### **8..3 카피킬러에듀**

글쓰기 윤리 자료 찾기 어려우시죠? 카피킬러에듀에 다 있습니다! 카피킬러캠퍼스 회원에게만 제공되는 강의,자료,QnA로 한번에 해결하세요^^.

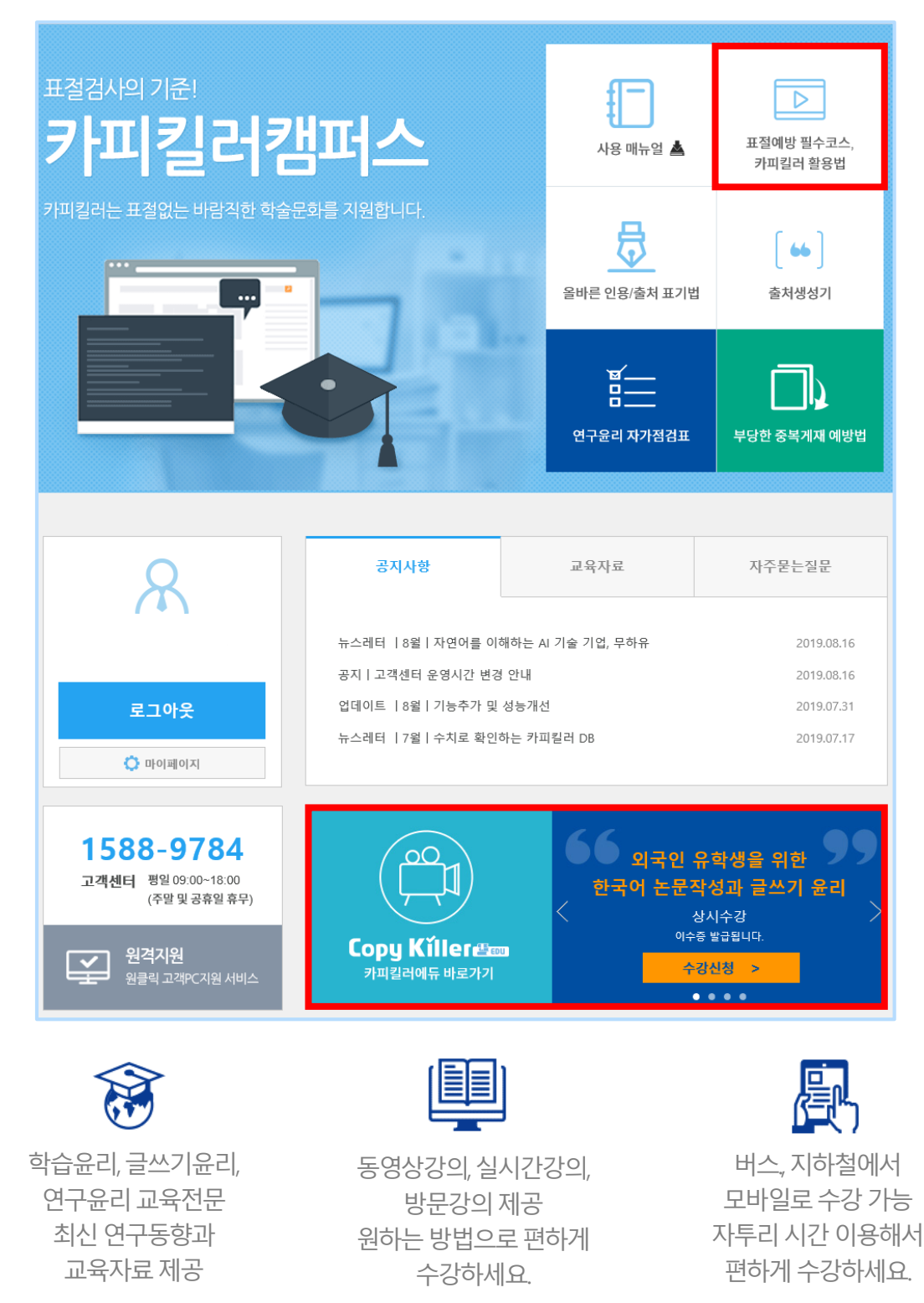

#### **8.4 글쓰기 도구**

카피킬러는 여러부의 편리한 글쓰기 위해 다양한 글쓰기 도구를 지워합니다. 카피킬러 캠퍼스 메인 화면 중앙에서 글쓰기도구를 이용할 수 있습니다.

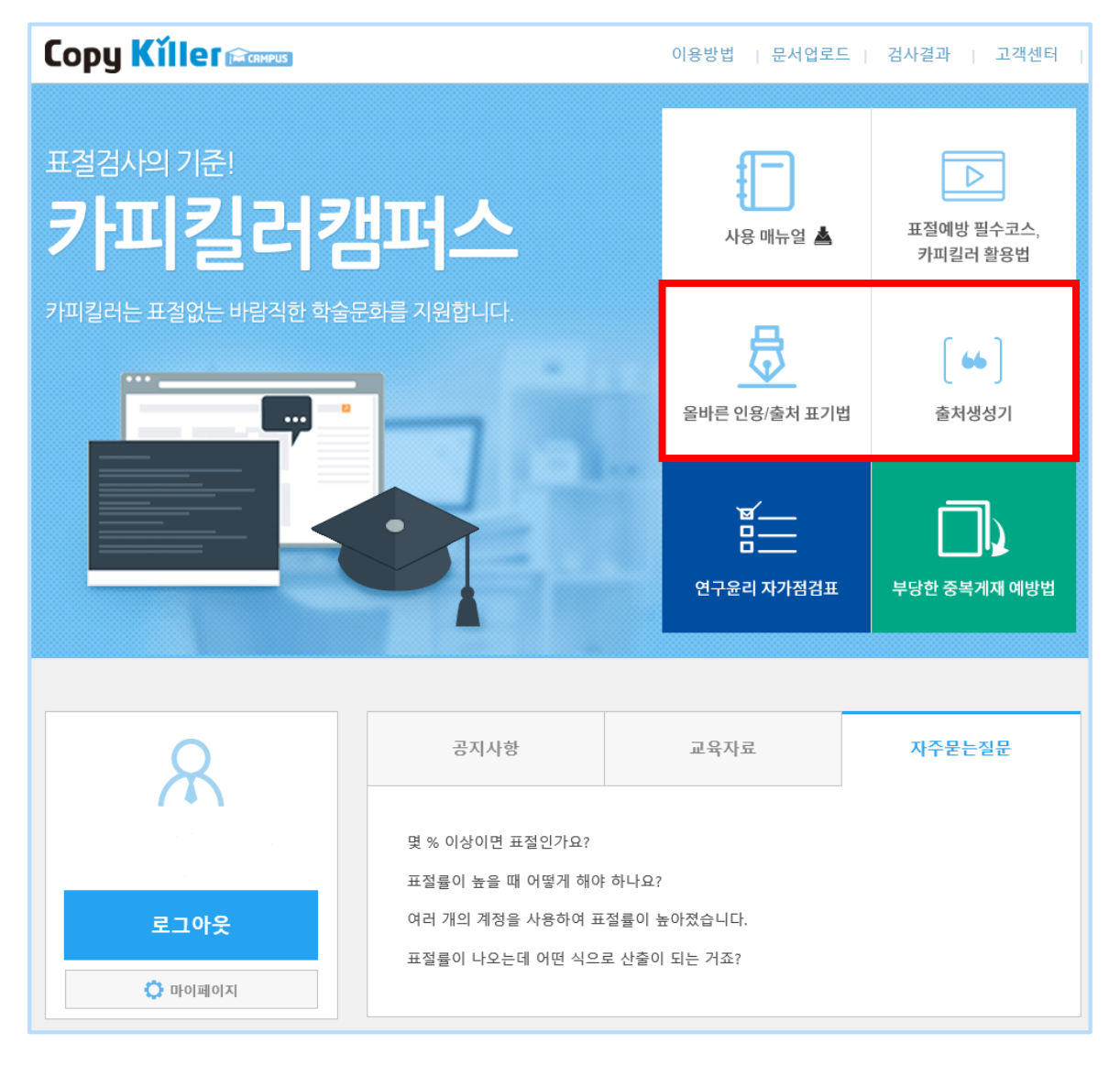

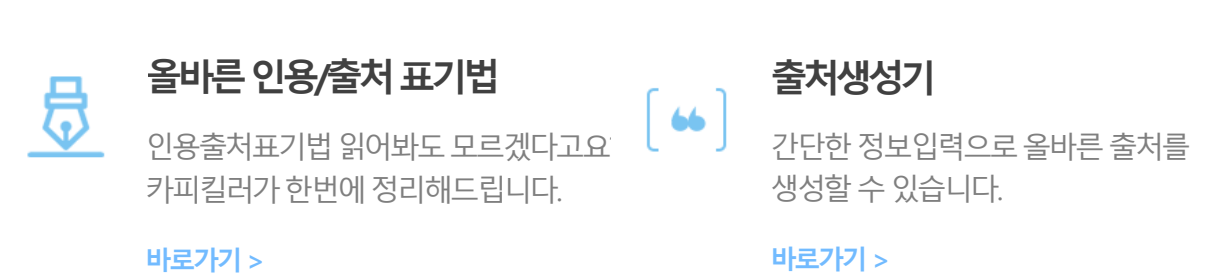

**Copyright © 2011 muhayu Inc. All Rights Reserved.**

#### **8.5 자주묻는질문**

카피킬러를 이용하다 궁금한 점이 있다면 고객센터의 '자주묻는질문'을 확인해보세요.

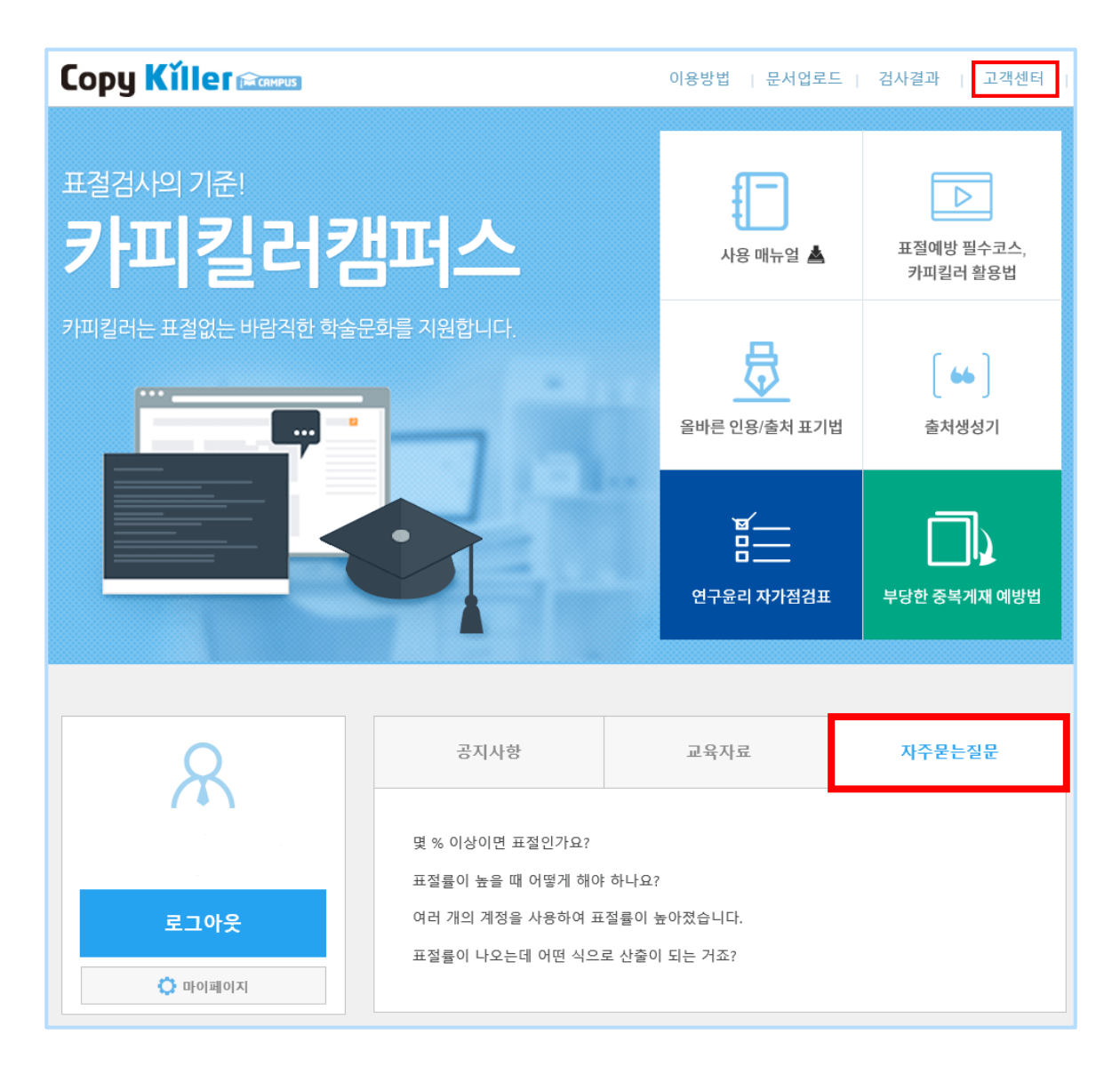

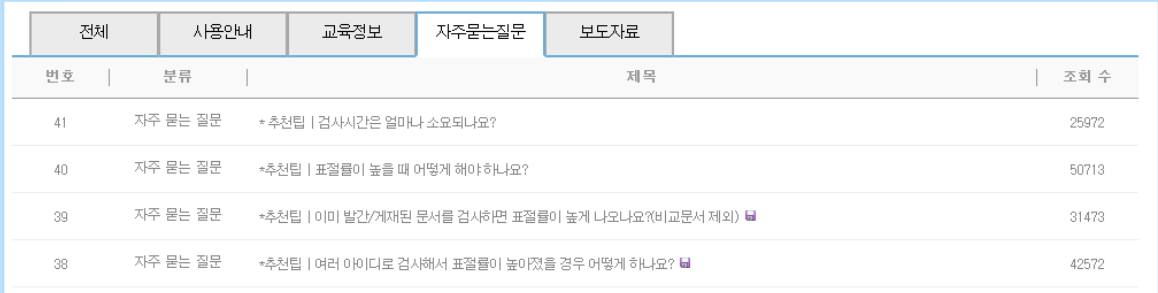

# 9. **고객센터**

다양한 경로를 통해 고객센터로 문의할 수 있습니다. 카피킬러에 더욱 상세한 상담이 필요 하시거나, 건의사항 등이 있다면 언제든지 카피킬러 고객센터로 문의 주세요.

 $(1)$  문의게시판

: 상단 고객센터를클릭하면문의게시판으로연결됩니다. 문의 글 남겨 주시면 댓글로 답변 진행 됩니다.

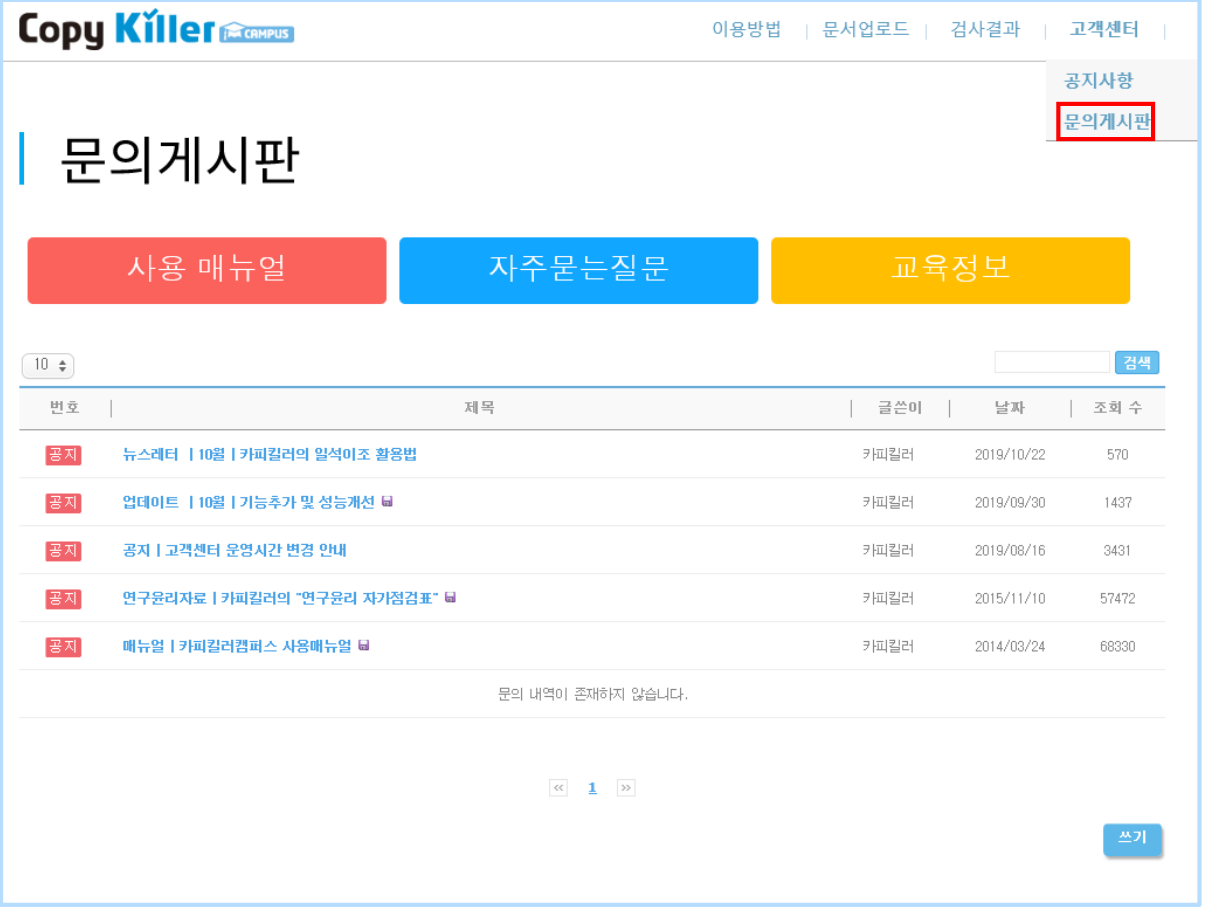

② 전화문의

: 1588-9784 전화주시면 응대 도와드리겠습니다. (운영시간 : 평일 09:00~18:00)

③ help 메일 보내기

- : help@copykiller.com 로 메일 문의 주시면 고객센터에서 메일로 답변 드립니다.
- \* 토, 일, 공휴일은 이메일 및 게시판 문의에 대한 답변 진행됩니다.

## **Copy Killer Campus**

# 표절검사의 기준! 카피킬러

# 표절 없는 올바른 학습문화를 만들겠습니다.

고객센터 1588 - 9784 (평일 09:00~18:00) E-MAIL help@copykiller.com

본 문서는 ㈜무하유의 지적 재산이므로 당사의 승인 없이 이 문서를 다른 용도로 임의로 변경하여 사용할 수 없습니다.

**Copyrights © 2011 muhayu Inc. All Rights Reserved.**